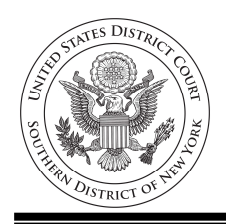

 Ruby J. Krajick Clerk of Court

## How Do I Pay Criminal Debt Online using Pay.gov?

### IMPORTANT: If this is your first time using Pay.gov for criminal debt, please call the Finance Office during business hours (212) 805-0600 to confirm the case number you are entering is correct PRIOR to submitting your payment.

Step 1: Have your Case and Defendant Number from either your US Probation Officer, your monthly debtor statement (CCAM Number) or contact the Finance Department at (212) 805-0600.

Step 2: Have your debit card or banking account information available.

Step 3: Using your computer or internet device visit:

https://www.pay.gov/public/form/start/976046449

Step 4: From the NYS Criminal Debt page screen, click the link titled Continue to Form.

Step 5: Complete the Payment Form:

- Select the Defendant Type: Individual or Business.
- Enter the defendant's name as it appears on the judgment
- Enter the Case and Defendant's number using the CCAM Number from your payment coupon.

For example, if your payment coupon shows:

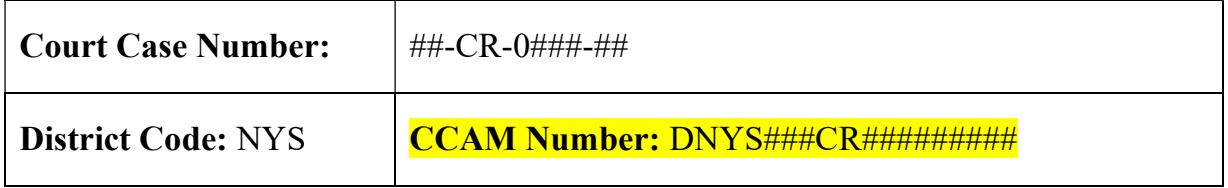

# [GO TO NEXT PAGE]

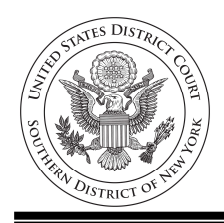

 Ruby J. Krajick Clerk of Court

> Enter your CCAM Number as it appears on your payment coupon on the form: (if you do not have your CCAM number, call the Finance Department at (212) 805-0600.

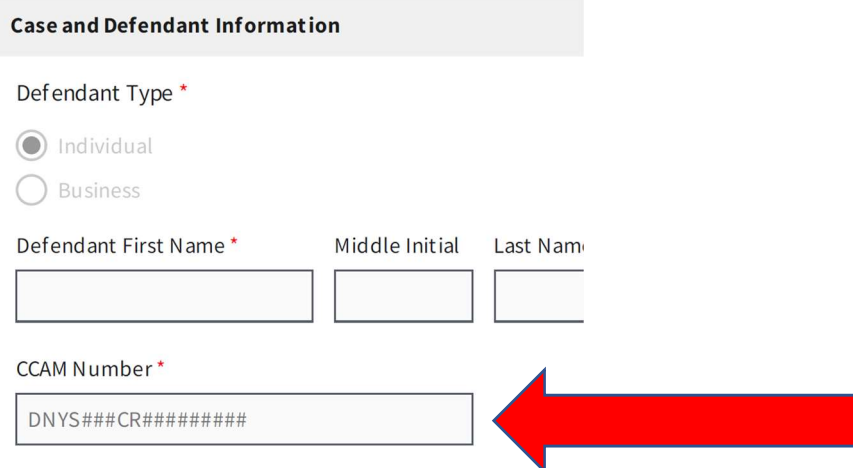

- Select Self Pay if you are making a payment on behalf of yourself. If you are paying on behalf another, select Third-Party Payer.
- Enter the Name, Address, Telephone, and Email Address for the Account/Card Holder.
- Enter the payment amount. Click Continue.

Step 6: Enter your payment method information and click submit.

### BEFORE FINALIZING YOUR PAYMENT. CONFIRM THAT THE PAYMENT AMOUNT IS CORRECT! THE CLERK'S OFFICE CANNOT ISSUE REFUNDS FOR PAYMENTS ON CRIMINAL DEBT.

Step 7: Follow the instructions to finalize your payment.

### Questions?

Call (212) 805-0600 or email internet payments@nysd.uscourts.gov